# **Tėvų vadovas dėl paskyrimų rezervavimo**

Naršykite adresu <https://queenkatharine.schoolcloud.co.uk/>

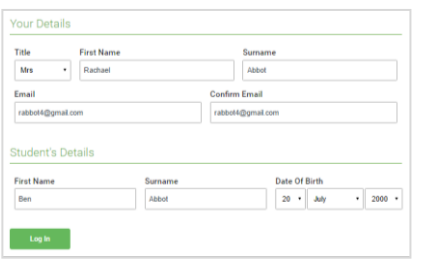

### **1 veiksmas: prisijunkite**

Užpildykite išsamią informaciją puslapyje, tada spustelėkite mygtuką *Log In*. Jūsų paskyrimo patvirtinimas bus išsiųstas jūsų nurodytu el. Pašto adresu.

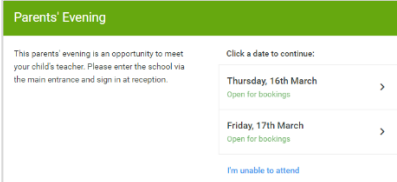

## **2 žingsnis: Pasirinkite Tėvų vakarą**

Spustelėkite datą, kurią norite užsisakyti.

Negalite pateikti visų nurodytų datų? Spustelėkite *I'm unable to attend.*

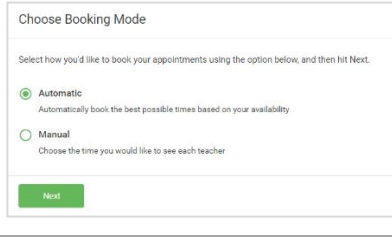

### **3 žingsnis: Pasirinkite užsakymo režimą**

Pasirinkite *Automatinis*, jei norite, kad sistema rodo trumpiausią įmanomą paskyrimo tvarkaraštį remiantis Ti ŠMM esate prieinama dalyvauti. Norėdami pasirinkti laiką, kurį norite užsisakyti pas kiekvieną mokytoją, pasirinkite Manual. Tada paspauskite "Next".

Naršant mobiliajame įrenginyje rekomenduojame pasirinkti automatinio užsakymo režimą

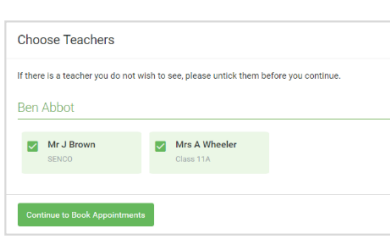

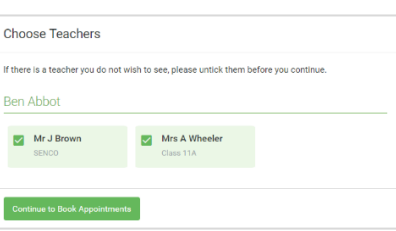

**4 žingsnis: Pasirinkite Mokytojai**

Jei CH ose A utomatic užsakymo režimą, vilkite slankmačiai ties ekrano viršuje rodo anksčiau ir vėliau galite dalyvauti.

Pasirinkite mokytojus, pas kuriuos norite užsisakyti susitikimus. Žalia varnelė rodo, kad jie pasirinkti. Norėdami panaikinti pasirinkimą, spustelėkite jų vardą.

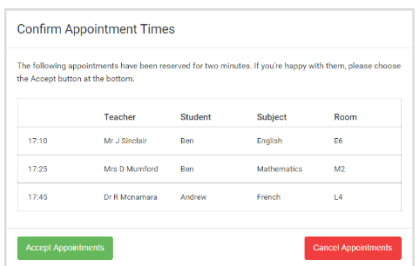

# **Žingsnis 5 (automatinis): Rezervuokite Paskyrimai**

Jei pasirinkote automatinį užsakymo režimą, pamatysite laikinus susitikimus, kurie vyksta 2 minutes. Norėdami juos išlaikyti, apačioje kairėje pasirinkite Priimti.

Jei nebuvo galimybės užsisakyti kiekvieno pasirinkto mokytojo tuo metu, kai galite dalyvauti, galite arba koreguoti mokytojus, su kuriais norite susitikti, ir bandyti dar kartą, arba perjungti į rankinio rezervavimo režimą (5b žingsnis).

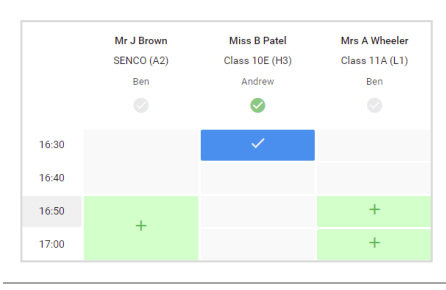

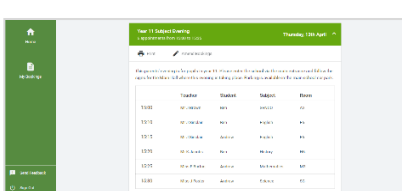

# **5 b žingsnis (rankinis): knygų paskyrimai**

Spustelėkite bet kurį iš žalių langelių užsirašyti. Mėlynos ląstelės reiškia, kur jau esate susitikę. Pilkos spalvos langeliai nepasiekiami.

Norėdami pakeisti susitikimą, ištrinkite originalą užveskite pelės žymeklį virš mėlyno langelio ir spustelėkite *Delete*. Tada pasirinkite kitą laiką.

Baigę rezervuoti visus susitikimus, įspėjimo langelio puslapio viršuje paspauskite *click here,* kad užbaigtumėte užsakymo procesą.

### **6 veiksmas: baigta**

Dabar jūsų užsakymai bus rodomi puslapyje Mano užsakymai. Išsiųstas patvirtinimas el. Paštu, taip pat galite atsispausdinti susitikimus paspausdami *Print*. Spustelėkite *"Subscribe to Calendar",* kad pridėtumėte šiuos ir visus kitus užsakymus prie savo kalendoriaus.

Norėdami pakeisti susitikimus, spustelėkite *Amend Bookings.*